## **How to Login on Microsoft 365**

- 1. Brows[e https://login.microsoftonline.com/](https://login.microsoftonline.com/)
- 2. Enter your Net ID with Domain (sptest@iitgn.ac.in).

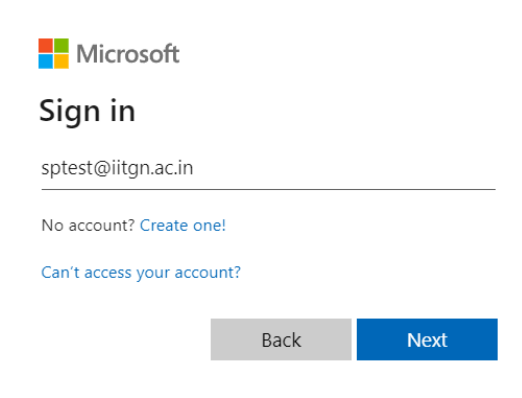

3. Enter your Internet ID Password. Then click on "Sign In".

4. Click on "Next".

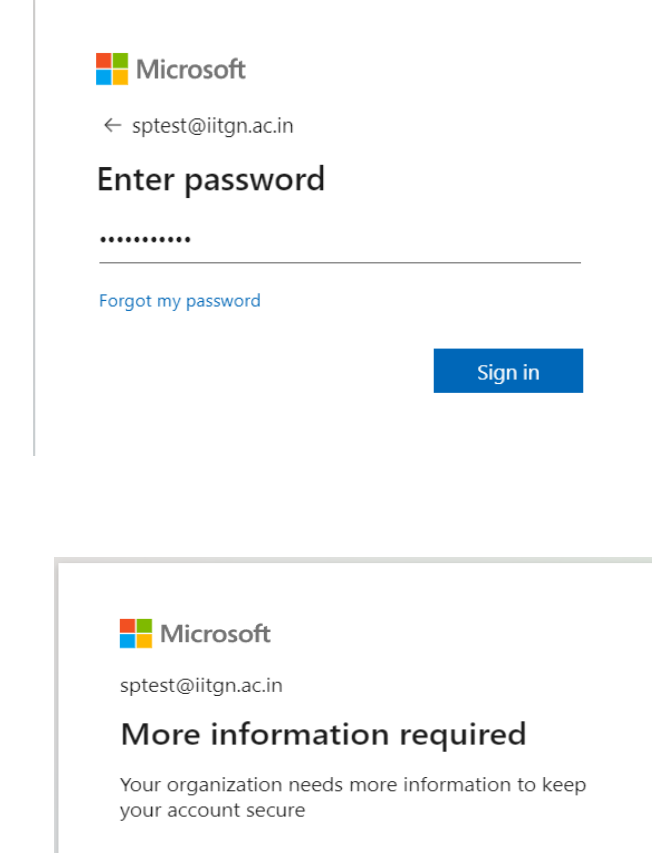

Use a different account Learn more Next 5. Enter your mobile number to secure your account. You can also choose another method to secure your account by selecting "I want to set up a different method".

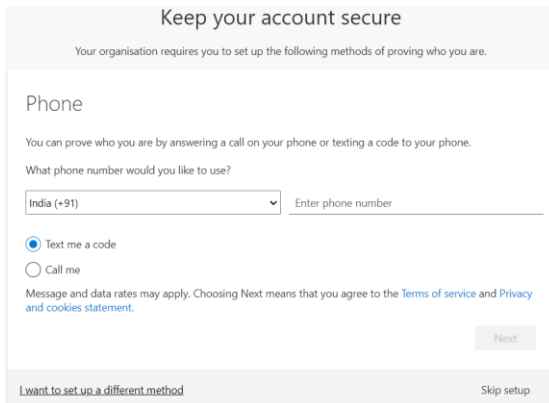

6. Enter OTP then click on "Next".

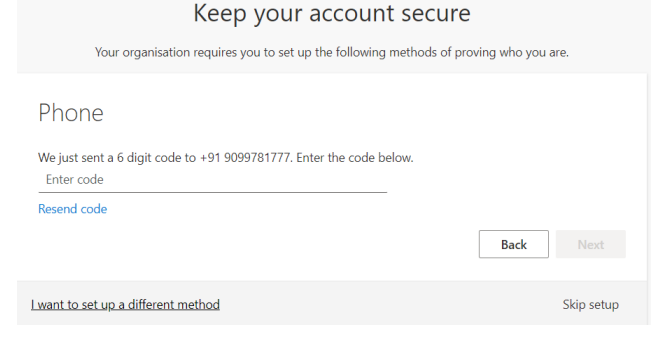

7. Click on "Next".

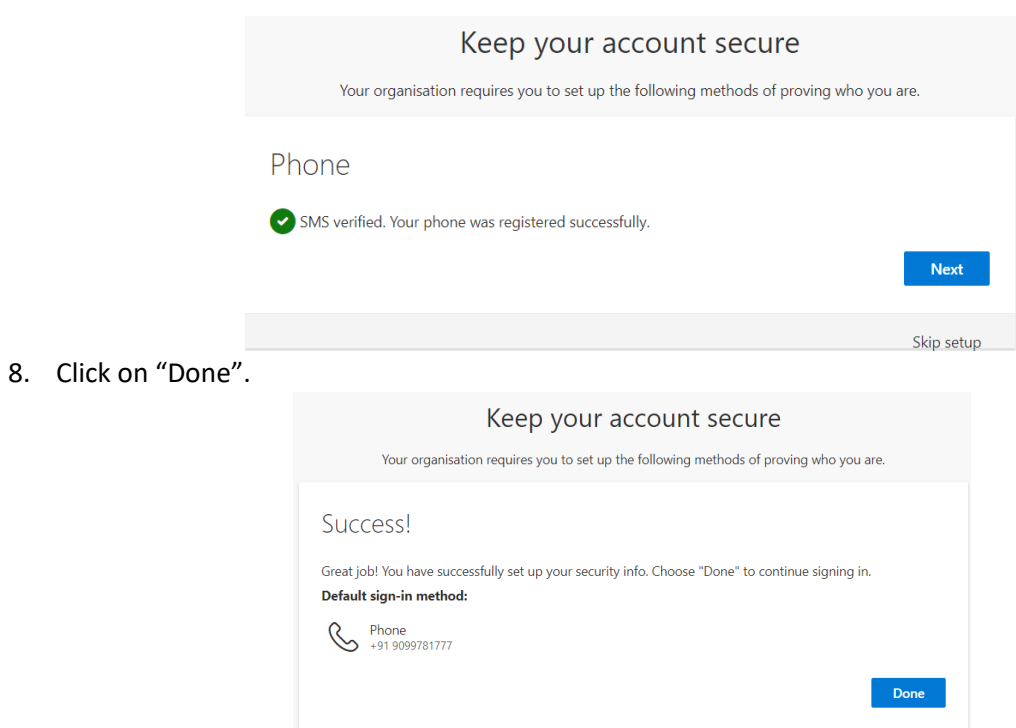

9. Now, you are successfully login into Microsoft 365.